# 保持ARP表可用於DHCP IP編址的提示

#### 目標 Ī

本文介紹如何設定交換機的地址解析協定(ARP)表,以便從ARP表中頻繁清除過期的介質訪問 控制(MAC)地址。此外,本文還將說明如何手動清除ARP表。這些選項是針[對CSCvn](https://bst.cloudapps.cisco.com/bugsearch/bug/CSCvn36700)36700錯 誤[的解決方案。](https://bst.cloudapps.cisco.com/bugsearch/bug/CSCvn36700)

### 簡介 Ī

ARP在IP路由中執行所需的功能。ARP從其已知IP地址查詢主機的MAC地址,也稱為硬體地 址。ARP維護一個快取(表),其中MAC地址對映到IP地址。ARP是運行IP的所有思科裝置 的一部分。

某些Cisco Small Business交換器可以在第3層執行,並能實作動態主機設定通訊協定 (DHCP)伺服器支援。DHCP通常用於自動為裝置分配IP地址。將交換機配置為具有適當 DHCP池的DHCP伺服器時,通常無需干預即可將IP地址分配給客戶端。

分配IP地址時,還會給它一個DHCP租用時間。如果在到期之前續訂租約,則通常會在裝置上 保留相同的IP地址,並且會為其指定新的租用時間。當裝置始終連線到網路時,通常會發生這 種情況。

如果裝置已關閉、在網路之間移動或網路已重新啟動,該IP地址保留可能過期。這些過期地址 通常會保留一段時間,並與分配的MAC地址匹配。此地址保留在DHCP伺服器資料庫中作為保 留位置,這樣,如果客戶端再次加入網路,可以為其分配以前擁有的IP地址。這非常方便,但 如果有許多裝置加入和離開網路,則過期清單可能會很快變長。

每次連線新裝置時,都需要為其分配IP地址。如果運行的網路中存在大量過期IP地址,並且清 除速度不夠快,則DHCP池會耗盡IP地址,並且沒有任何地址可供新客戶機使用。有幾個可避 免此潛在問題的方法。

選項1:配置交換機,以便更頻繁地清除ARP表

選項2:手動清除ARP清單

請開啟以首先在交換機的圖形使用者介面(GUI)中驗證您的設定。

#### 適用裝置 i<br>I

SF200

SG200

SF300

SG300

SG350X

SG500X

SG500XG

SG550

SG550X

SG550XG

### 軟體版本

適用於所有版本

### 驗證GUI上的設定 i.

步驟1.輸入Username和Password以登入思科交換器。按一下「Log In」。預設情況下,使用 者名稱和密碼為cisco,但由於您正在現有網路中工作,因此您應擁有自己的使用者名稱和密 碼。改為輸入這些憑據。

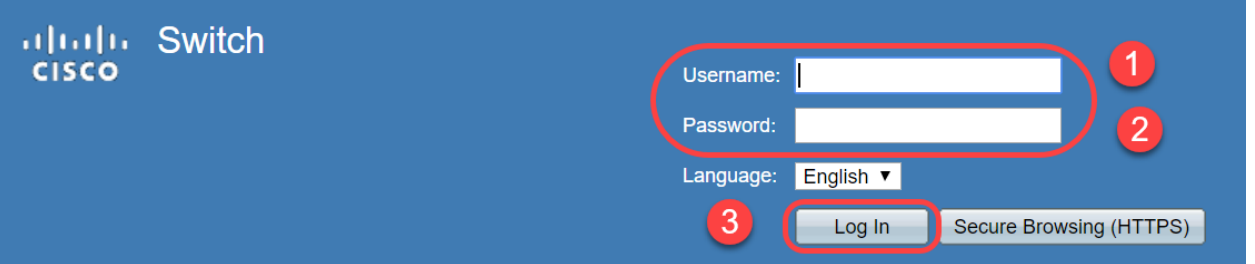

步驟2.導覽至IP Configuration > DHCP Server > Properties, 然後驗證 DHCP Server Status是 否為Enabled。

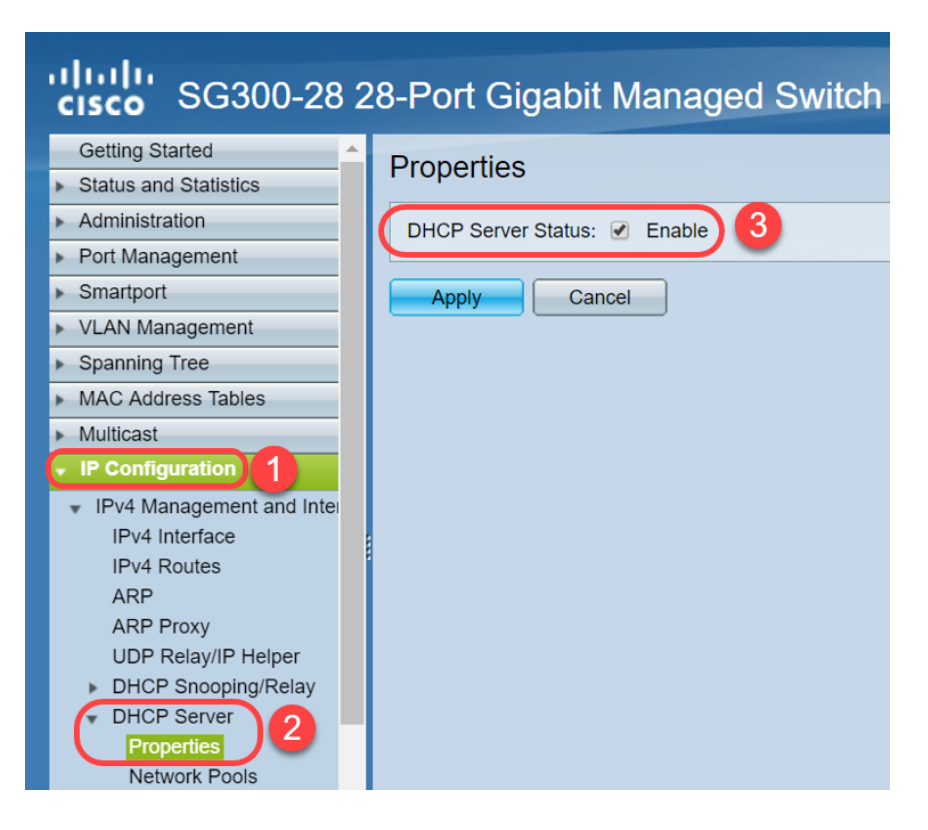

步驟3.導覽至IP Configuration > DHCP Server > Network Pools。在Network Pool Table下 ,驗證包括租用地址*數量在內的詳細資訊*。

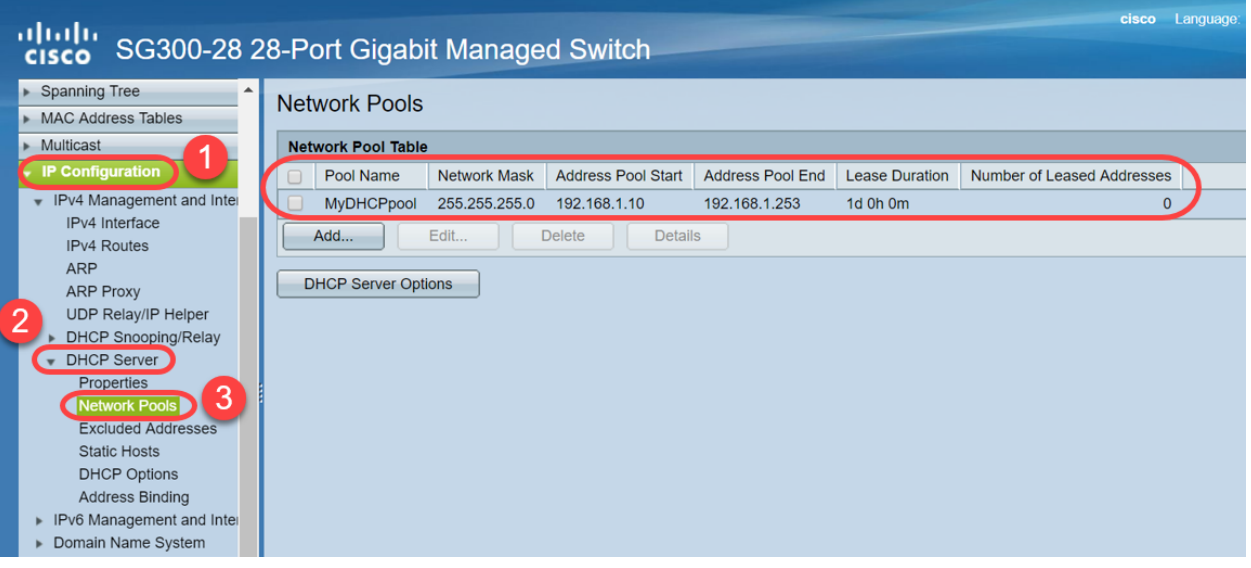

附註:在本例中, Number of Leased Addresses顯示為零,因為沒有連線的客戶端。

步驟4.導航到IP Configuration > DHCP Server > Address Binding,檢視過期的客戶端詳細資 訊。預設情況下,DHCP租用時間配置為一天。一旦DHCP客戶端的租用時間已到期,並且客 戶端已斷開與網路的連線,交換機將在一段時間內將該條目保留為Expired狀態。

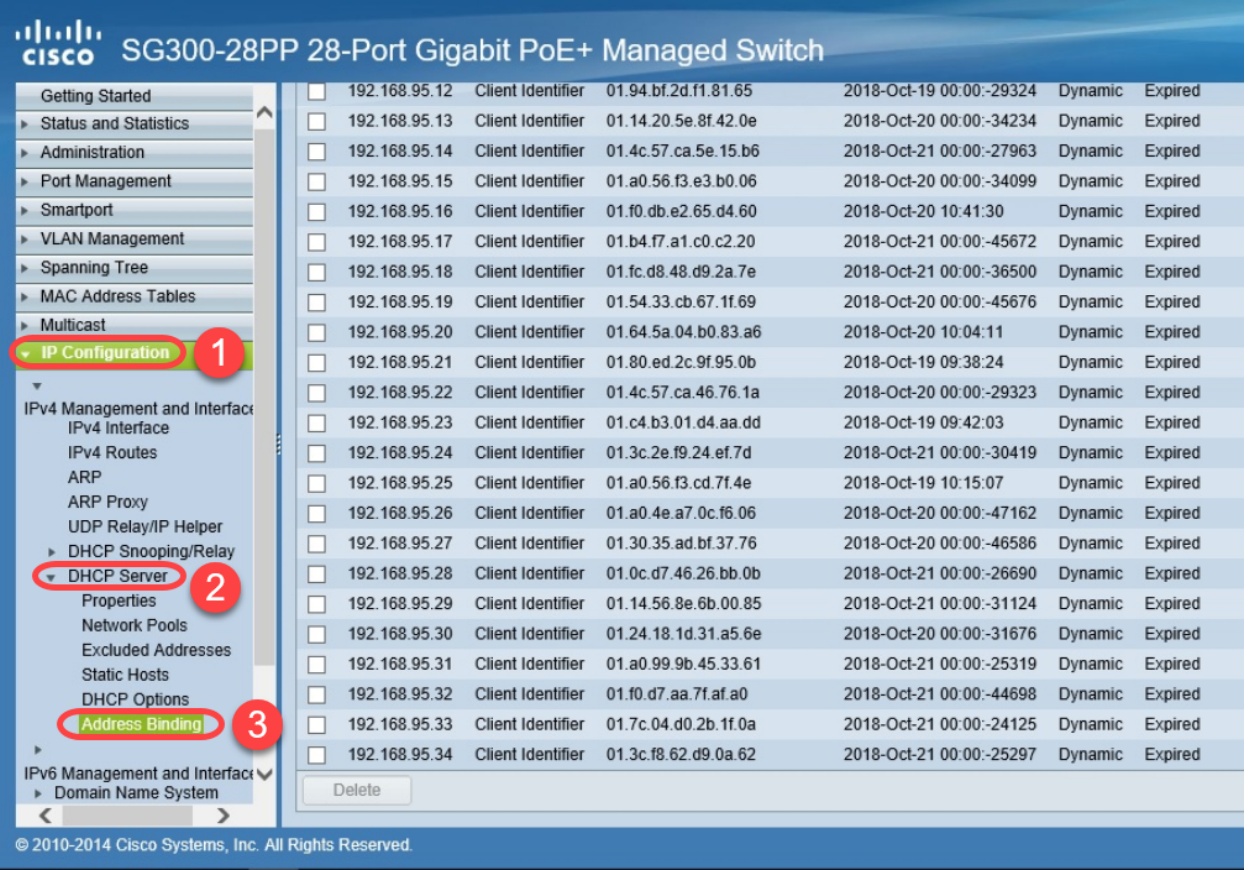

步驟5.導覽至Status and Statistics > TCAM Utilization, 然後驗證IPv4和非IP的最大TCAM條 目數。三重內容可定址儲存器(TCAM)是交換機中的記憶體,用於構建和查詢MAC地址表。預 設情況下,最大ARP表大小為128個條目。當交換器處於第3層模式時,ARP逾時也會預設設 定為60000秒。當ARP表達到其最大容量時,交換機將停止獲取新的MAC地址,直到清除非活 動(過期)MAC地址為止。

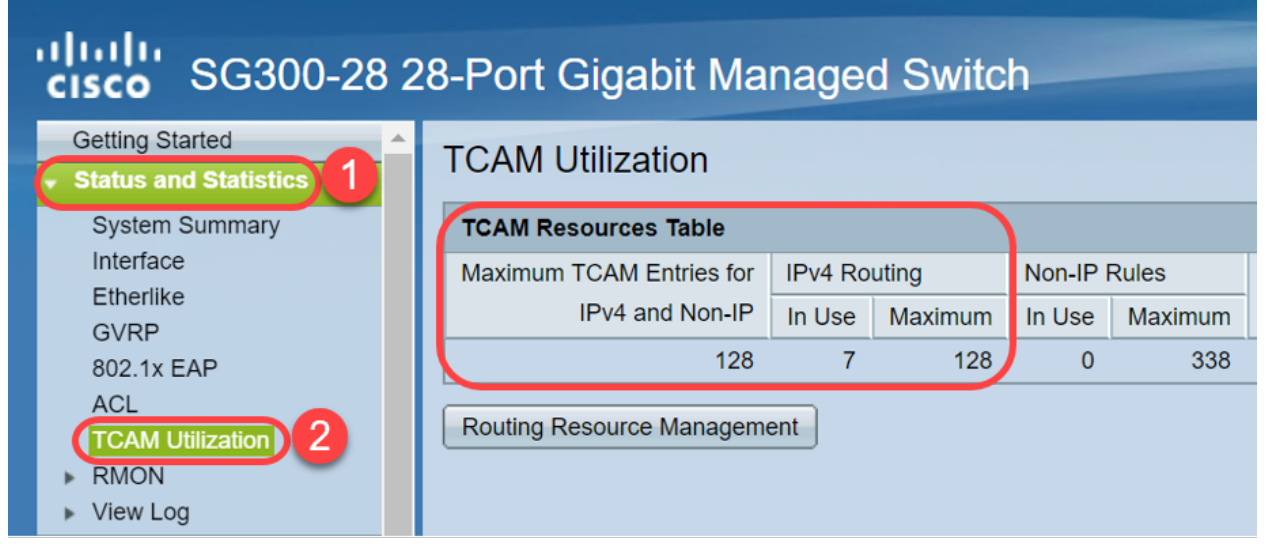

#### 選項1:配置交換機,以便更頻繁地清除ARP表 Ĭ.

清除ARP表將允許新的DHCP客戶端從DHCP池獲取IP地址。為此,可以將ARP超時設定從預 設的60,000秒縮短到300秒。這樣會定期更頻繁地清除ARP表中的過期MAC地址。

步驟1.導覽至IP Configuration > ARP,以確認預設的ARP Entry Age Out是否設定為 60000,以及Normal Age Out選項是否已啟用。

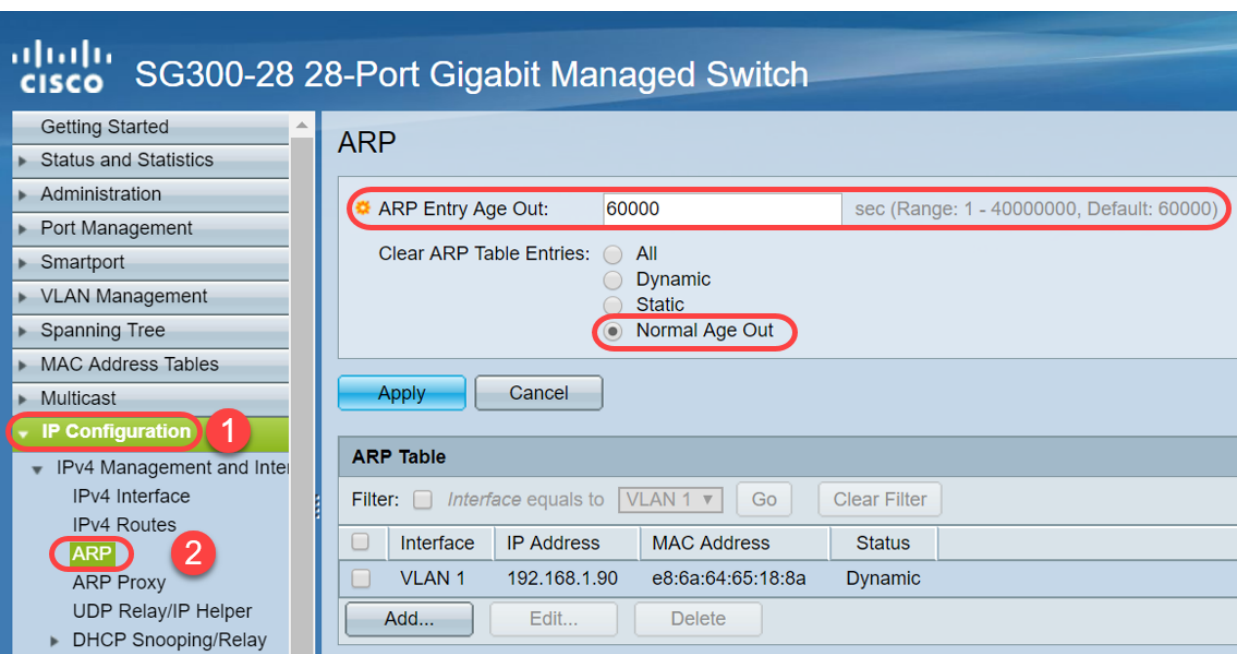

#### 步驟2.將ARP條目老化時間值編輯為300秒,在預設情況下保留Normal Age Out單選按鈕。按 一下「Apply」。

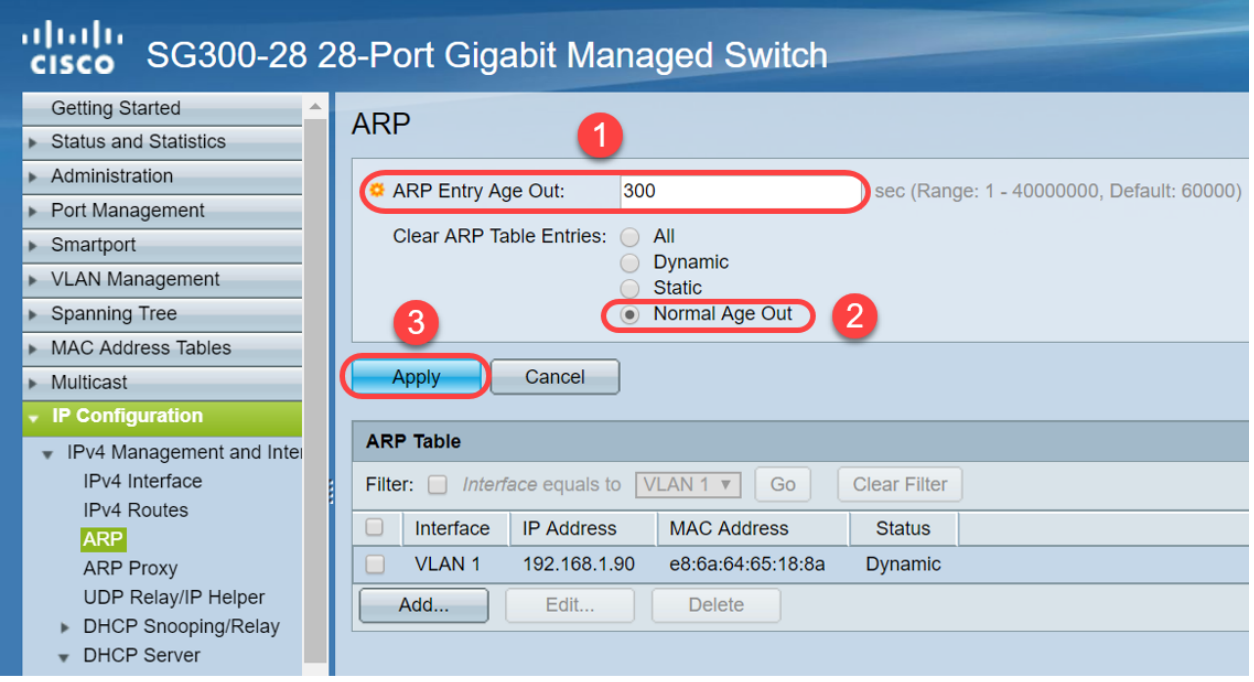

步驟3.選擇**複製/儲存配置**,將運行配置儲存到啟動配置。這可確保交換機重新啟動或重新啟 動後配置將保持不變。

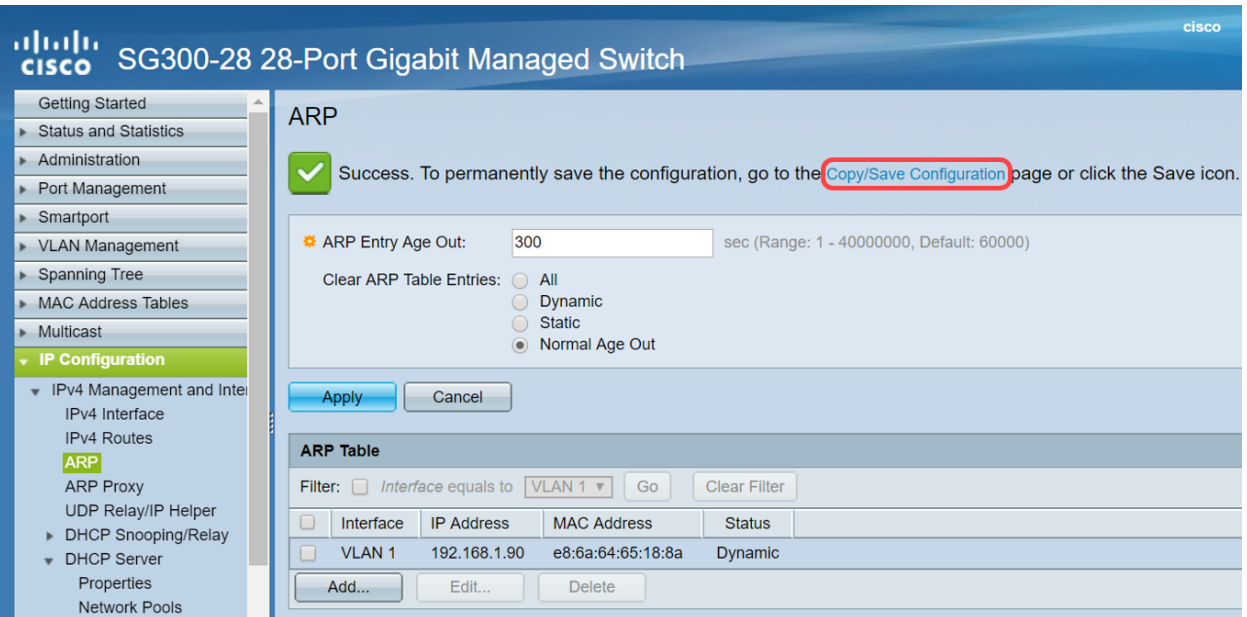

步驟4. 在Source File Name下,驗證Running configuration已選中。在Destination File Name 下,驗證Startup configuration已選中。按一下「Apply」。

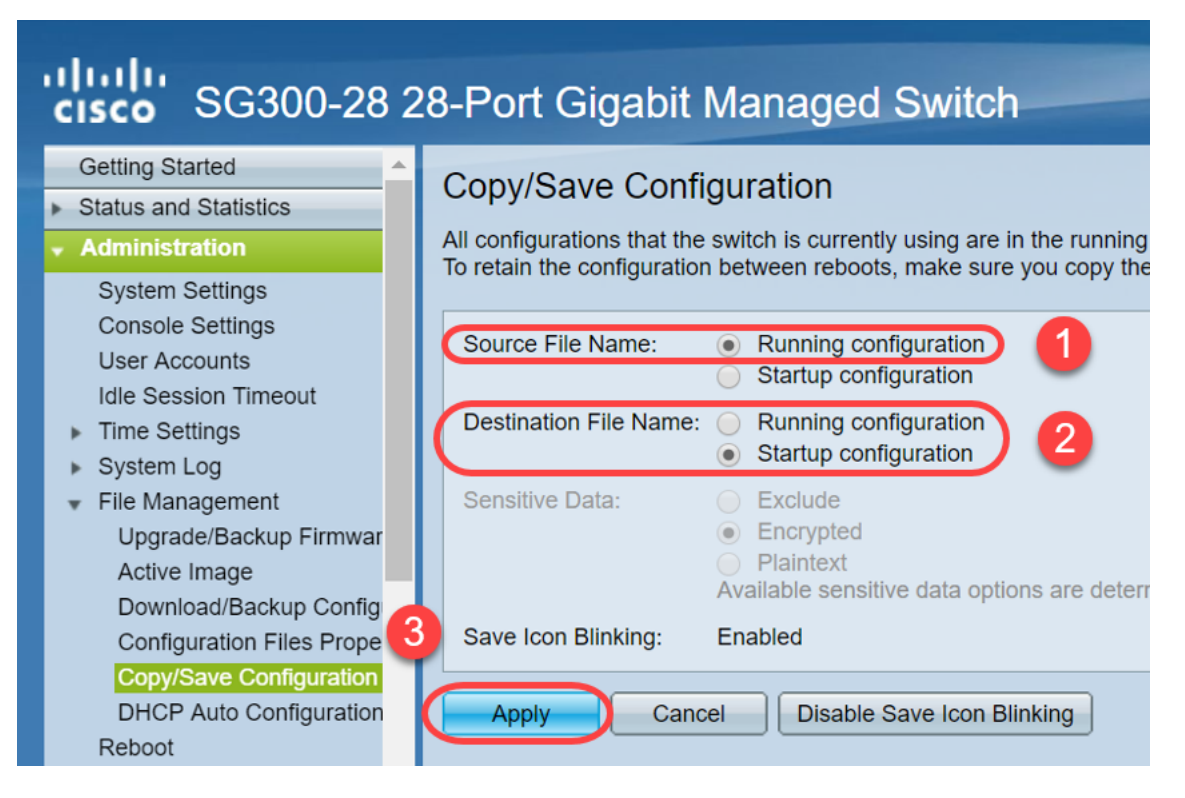

步驟5.系統會顯示此快顯視窗。按一下「OK」,在交換器上應用新設定。

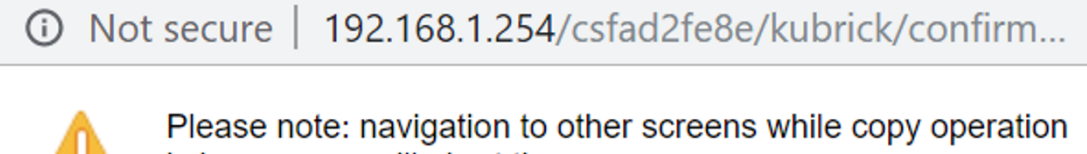

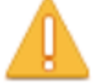

is in progress will abort the process.

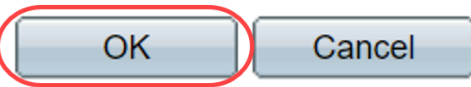

## 選項2:手動清除ARP清單

第二種方法是手動清除清單,以便為其他使用者端取得IP位址騰出空間。此操作不會設定將來 的ARP清除,因為它是手動操作。必要時可重複此過程。

步驟1.導覽至IP Configuration > ARP。在*清除ARP表條目*下,選擇要從系統中清除的ARP條 目的型別。

All — 立即刪除所有靜態和動態地址。

Dynamic — 立即刪除所有動態地址。

 $State - \n 200 - \n 200 - \n 300 - \n 400 - \n 500 - \n 600 - \n 700 - \n 700 - \n 800 - \n 800 - \n 900 - \n 900 - \n 900 - \n 900 - \n 900 - \n 900 - \n 900 - \n 900 - \n 900 - \n 900 - \n 900 - \n 900 - \n 900 - \n 900 - \n 900 - \n 900 - \n 900 - \n 900 - \n 900 - \n 900 - \n 900 -$ 

正常超時 — 根據配置的ARP條目超時時間刪除動態地址。

附註:在此示例中,選擇了All。

#### 按一下「Apply」。ARP全域性設定會臨時寫入運行配置檔案中。

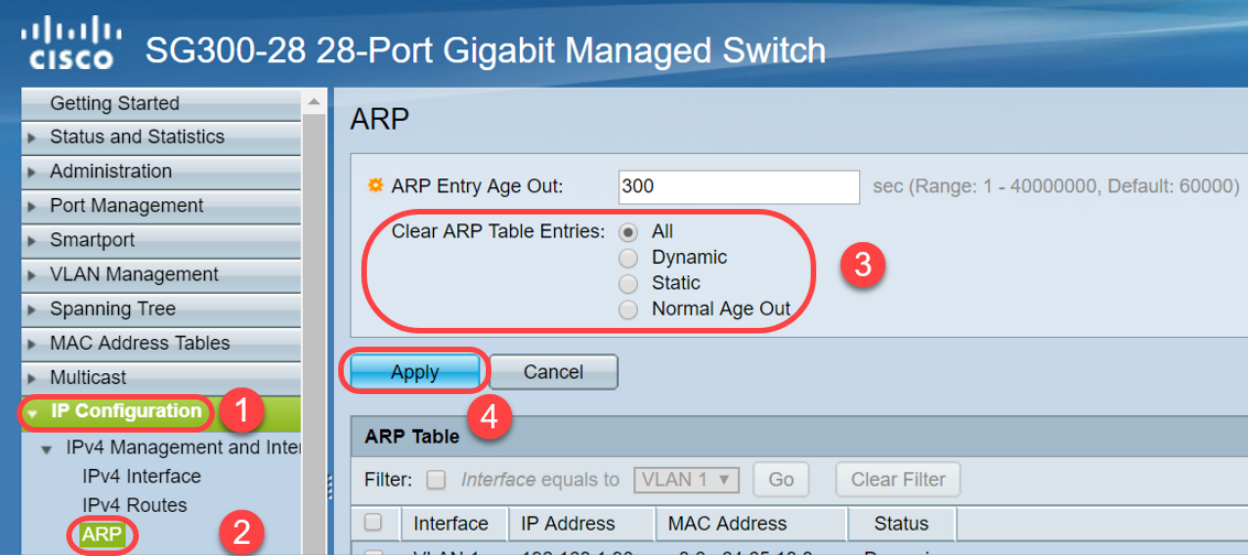

步驟2.若要永久儲存組態,請按一下「Copy/Save Configuration」或閃爍的「Save」圖示。

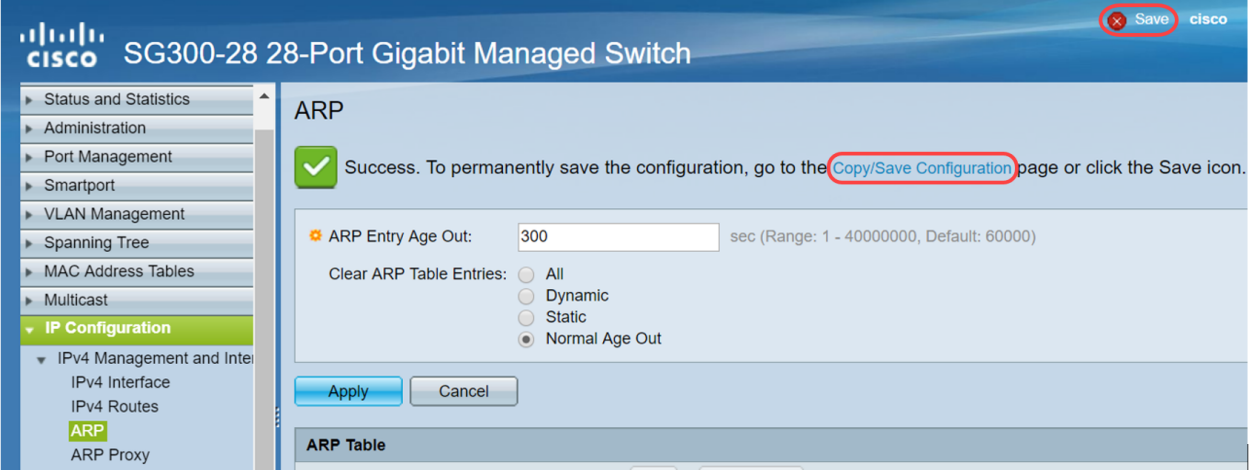

步驟3.系統會將您重新導向至*複製/儲存組態*頁面。驗證是否已選擇「Source File Name (源 檔名)」作為「Running configuration (運行配置)」,以及「Destination File Name(目標檔

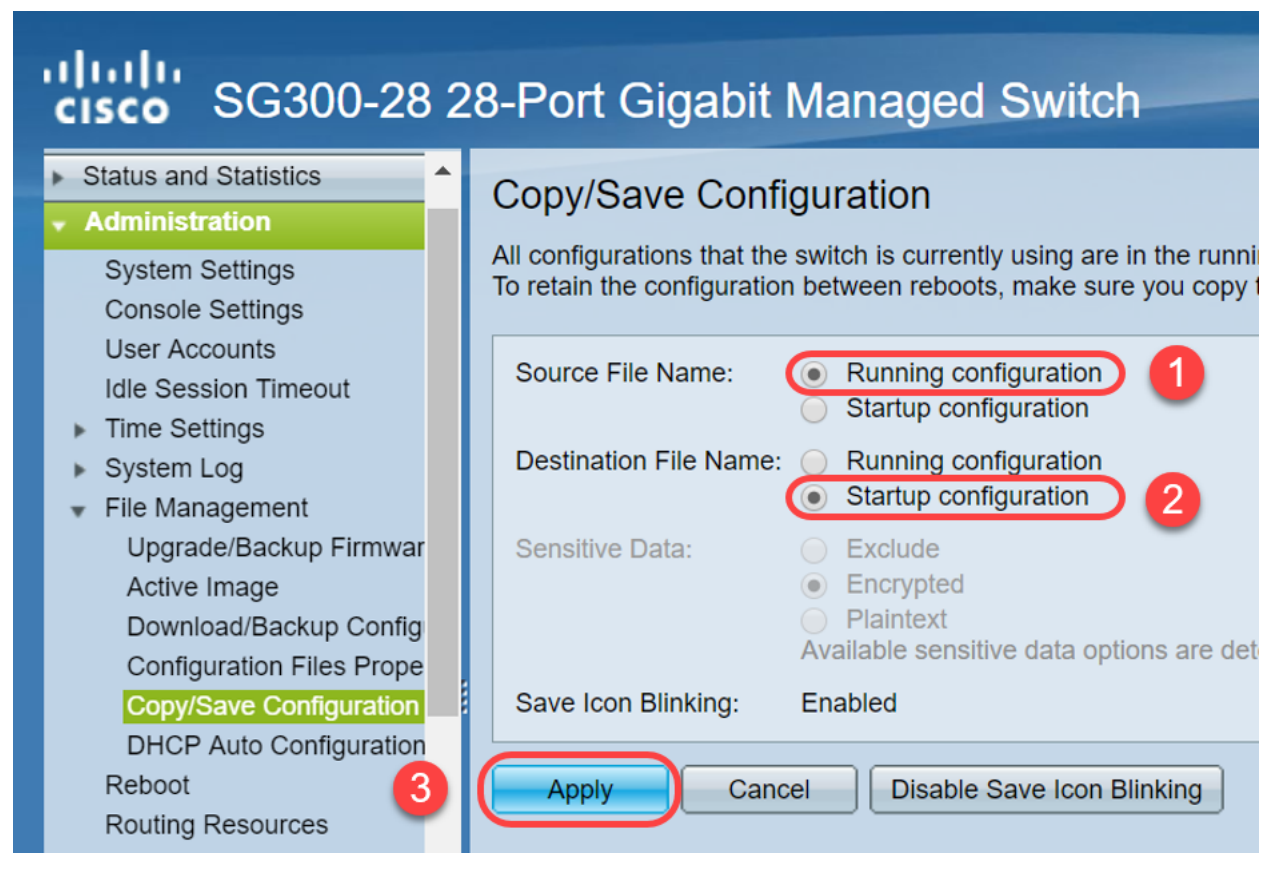

步驟4.系統會顯示此快顯視窗。按一下「OK」,在交換器上應用新設定。

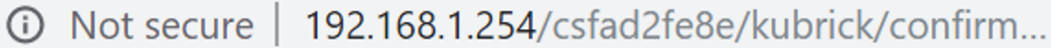

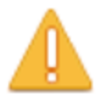

Please note: navigation to other screens while copy operation is in progress will abort the process.

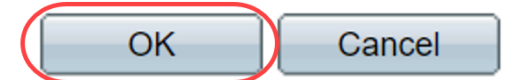

### 結論 Ĩ

現在,您已完成將ARP表設定為更頻繁地清除或手動清除ARP清單。

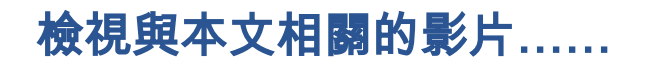

按一下此處檢視思科的其他技術對話